## **Associating Coaches to your Club**

Either the Club or the Coach can make the association that a coach is working for a club which should help when selecting team coaches

To add a coach

- 1. Select *My Org. Coaches* on the left side panel
- 2. Select *add Coach*
- 3. You can search by Last Name , First Name or CAS #
- 4. Select the correct Coach *Go* button
- 5. Select ADD

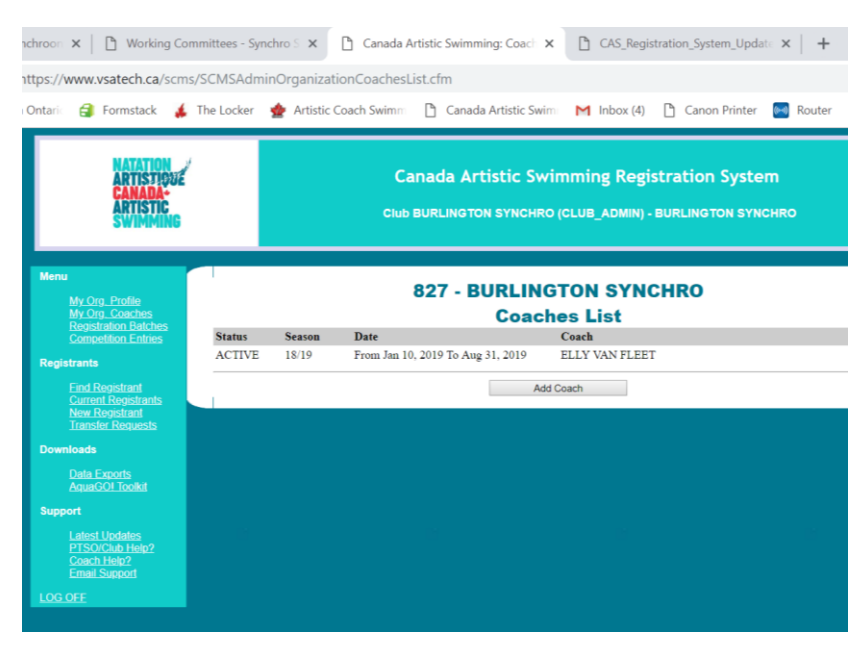

## **To Set up Routines and Figure Groups**

In preparation of registering for a competition at the start of the season you will need to set up all of your routines and also your figure age groups. Once these are set up they will be used for registering for all competitions

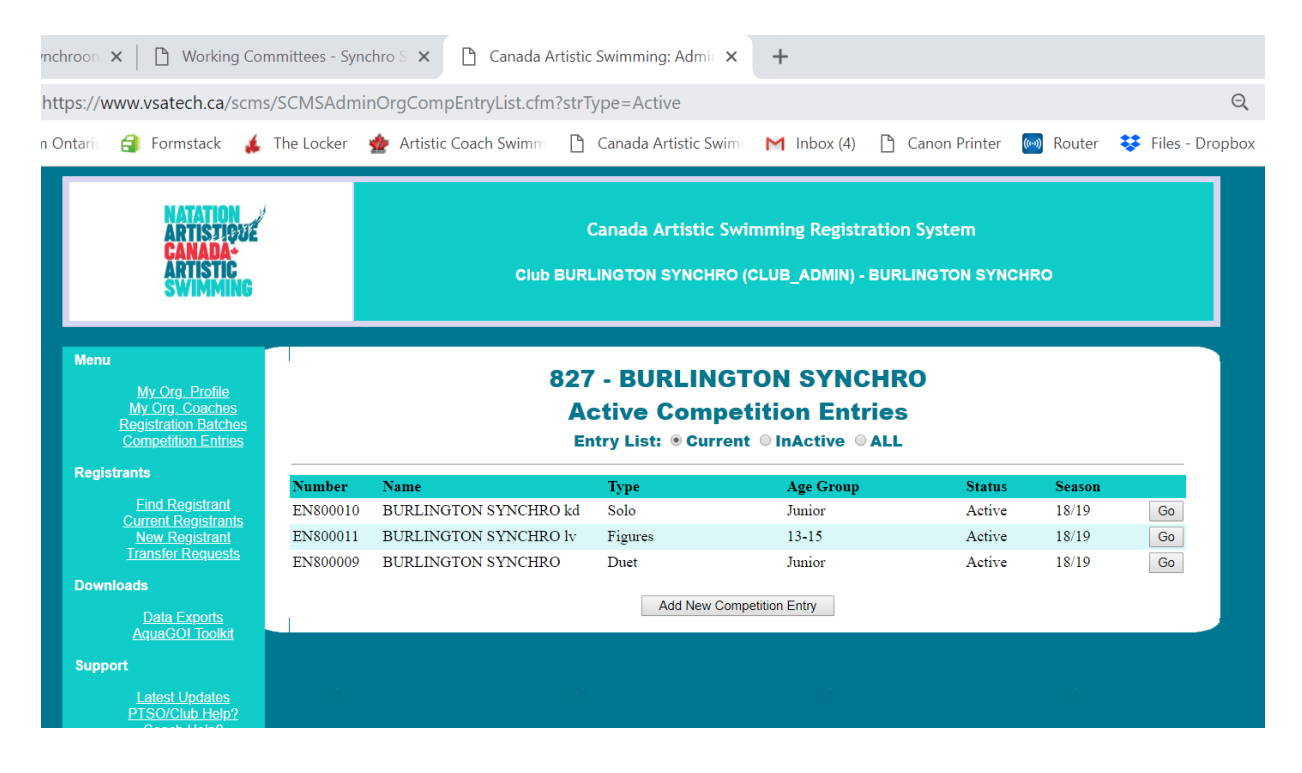

To Set up the Routine

- 1. Select *Competition Entries* on the left side panel
- *2. Add new Competition Entry*
- *3.* Mandatory field on the competition Entry Update screen
	- *a.* **Name:** This is what you will see when looking at your entry list and also for the scorer so include your club name and then if you want a team name or coaches initials to distinguish multiple entries in the same group (ie. Burlington Synchro kd)
	- *b.* **Category Type:** (dropdown list) inc. Solo, Duet, Team, Combo, Highlight and Figures
	- *c.* **Age Group:** Make sure you select the correct one including AWD categories **For 8U Novice select other**
	- *d.* **Entry Email:** Use registrar email address
	- *e.* **Routine Head Coach:** at least one coach needs to be listed you can entry by Name or CAS# and it should auto fill
	- *f.* **Additional Coaches:** you may list up to 3 coaches and they will be shown on the results and any programs
- *4.* Select *ADD*

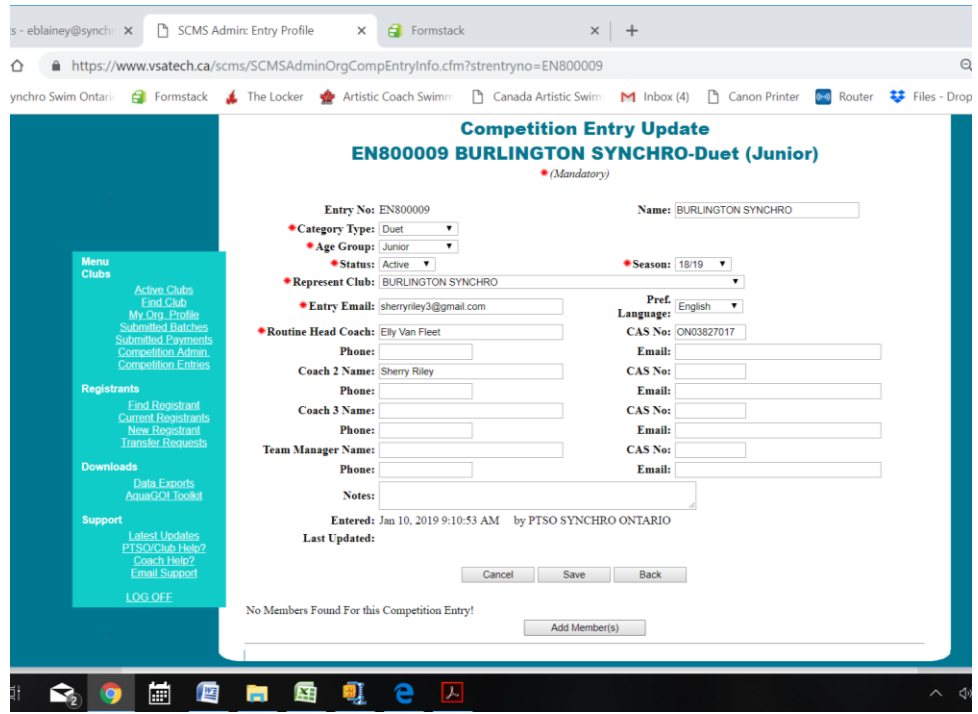

- *5. Add Members(s)*
- *6.* You can search all your clubs entries or by last name
- *7.* Select athlete *go* Button. At this time you must choose one athlete at a time from the search screen to add to a routine
- *8.* Once all Athlete are added you must hit the *back button*
- *9.* Select *Save*
- *10.* you can select each athlete as active or alternate
- *11.* These entries can be changed anytime on this screen or when you are entering in a competition

## \*\* Note

For figures you can either make one big entry for all athletes in an age group or smaller groups (ie teams) and just select them all when doing the entries

Tech and Free events will be set in the competition registration entries if they athletes are the same on both routines you only have to make one entry for them